## Step to connect **BU-Advanced** or **BU-Standard**

- (ta 1. At the bottom right corner of the screen, click on the Wi-Fi icon 77. BU-Advanced 2. Select "BU-Advanced" or "BU-Standard" **BU-Advanced** ₩ Connect automatically 3. Check the "Connect automatically" checkbox and click "Connect" **A**<br> **BU-Advanced** Secured Enter your user name and password
	- 4. Enter your SSOid and password, then click "OK"
	- 5. \*\*Important\*\* You must click "Show certificate details" and validate the Server thumbprint is exactly the same as shown (BE 79 80 96 AB A0 …), otherwise stop the connection step and report to ITO hotline immediately.

Use my Windows user account

Cancel

User name Password

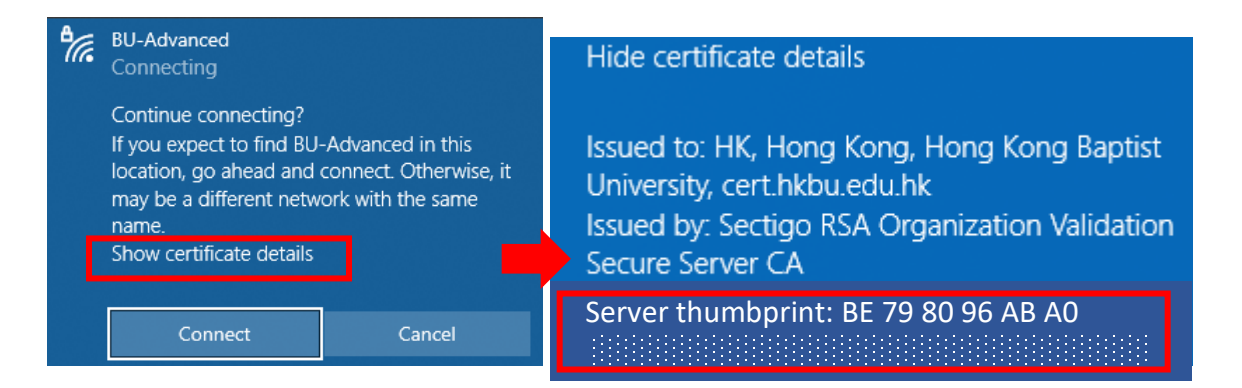

- 6. If the certificate information is matched, click "Connect".
- 7. Done.

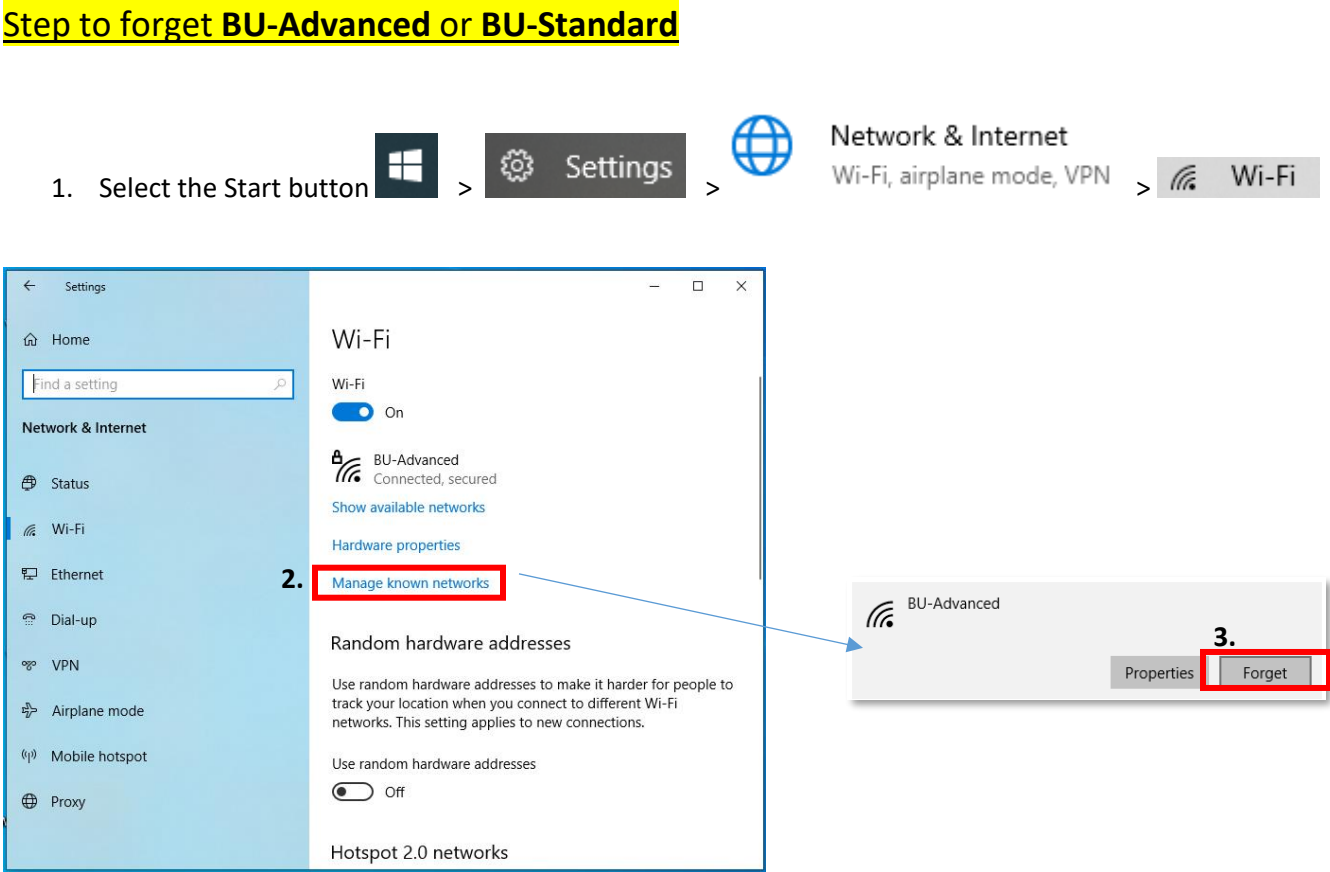

## Step to disable **Random hardware addresses**

If your device supports "Random hardware addresses", you need to turn it off globally and in Wi-Fi profile (if it was connected before).

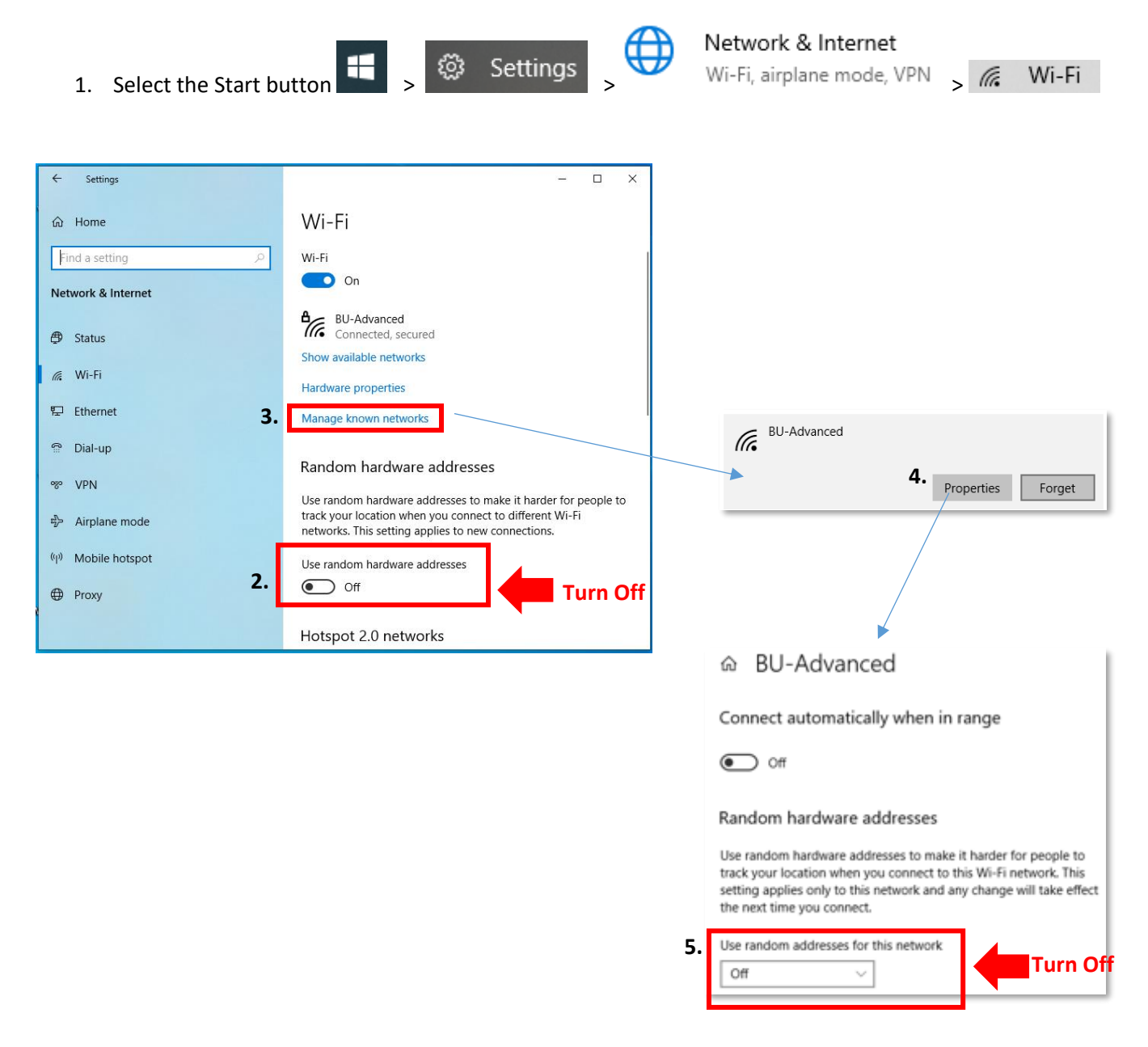

For enquiry, please contact Service Call Centre at **34117899**, or email **hotline@hkbu.edu.hk**